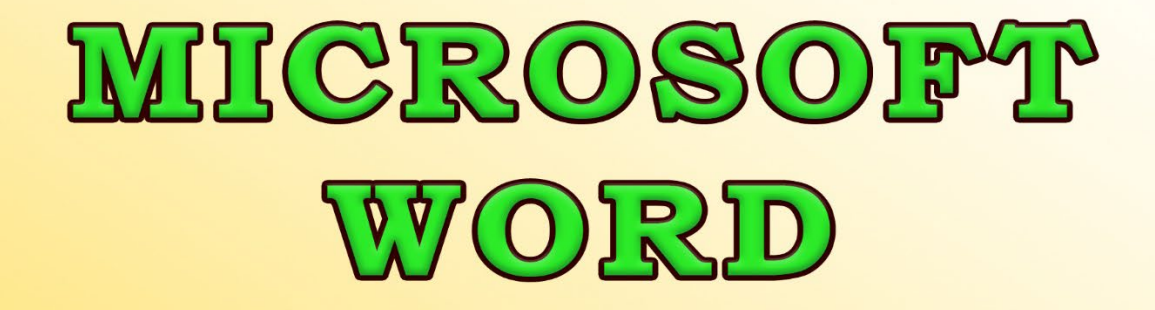

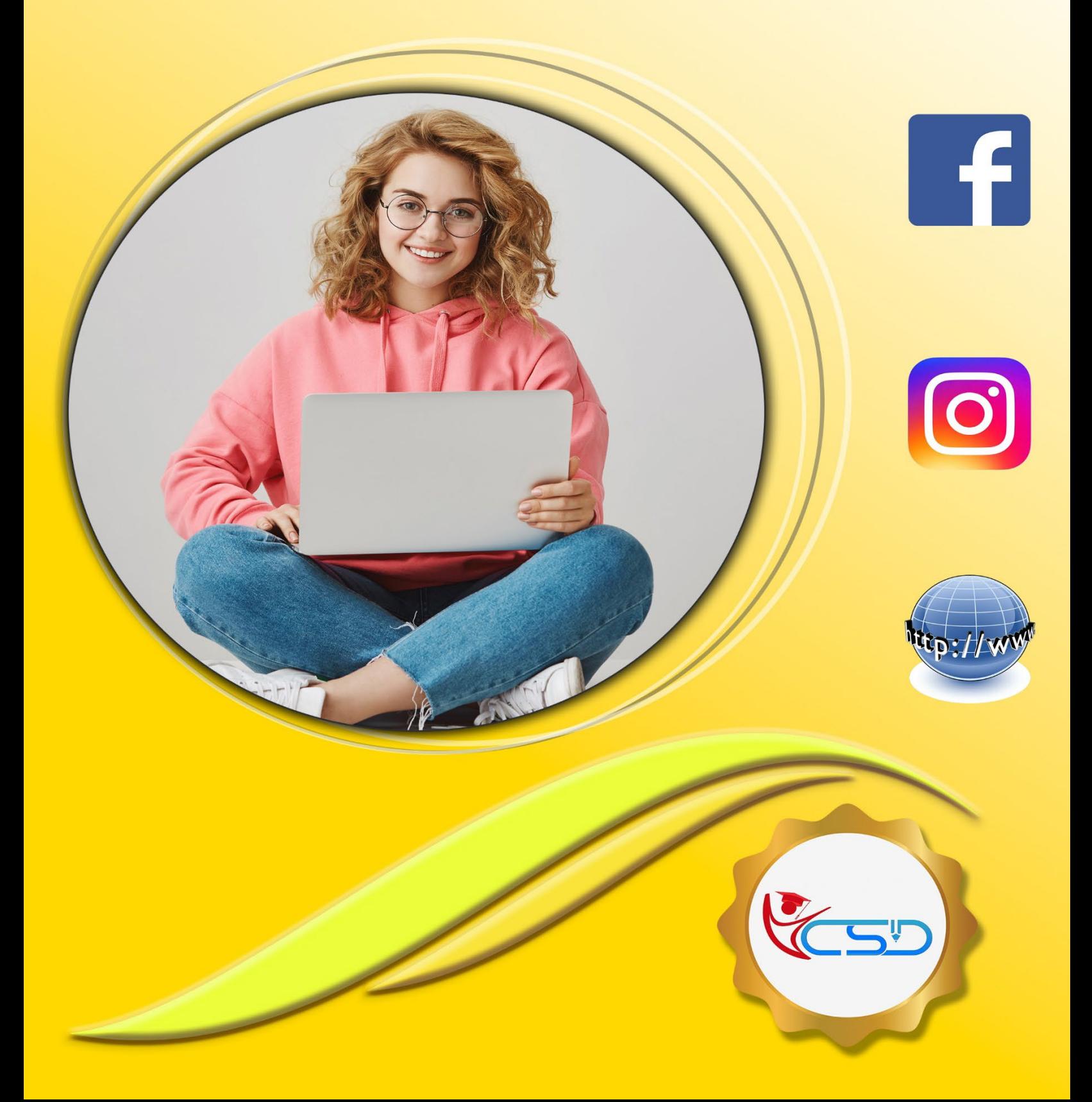

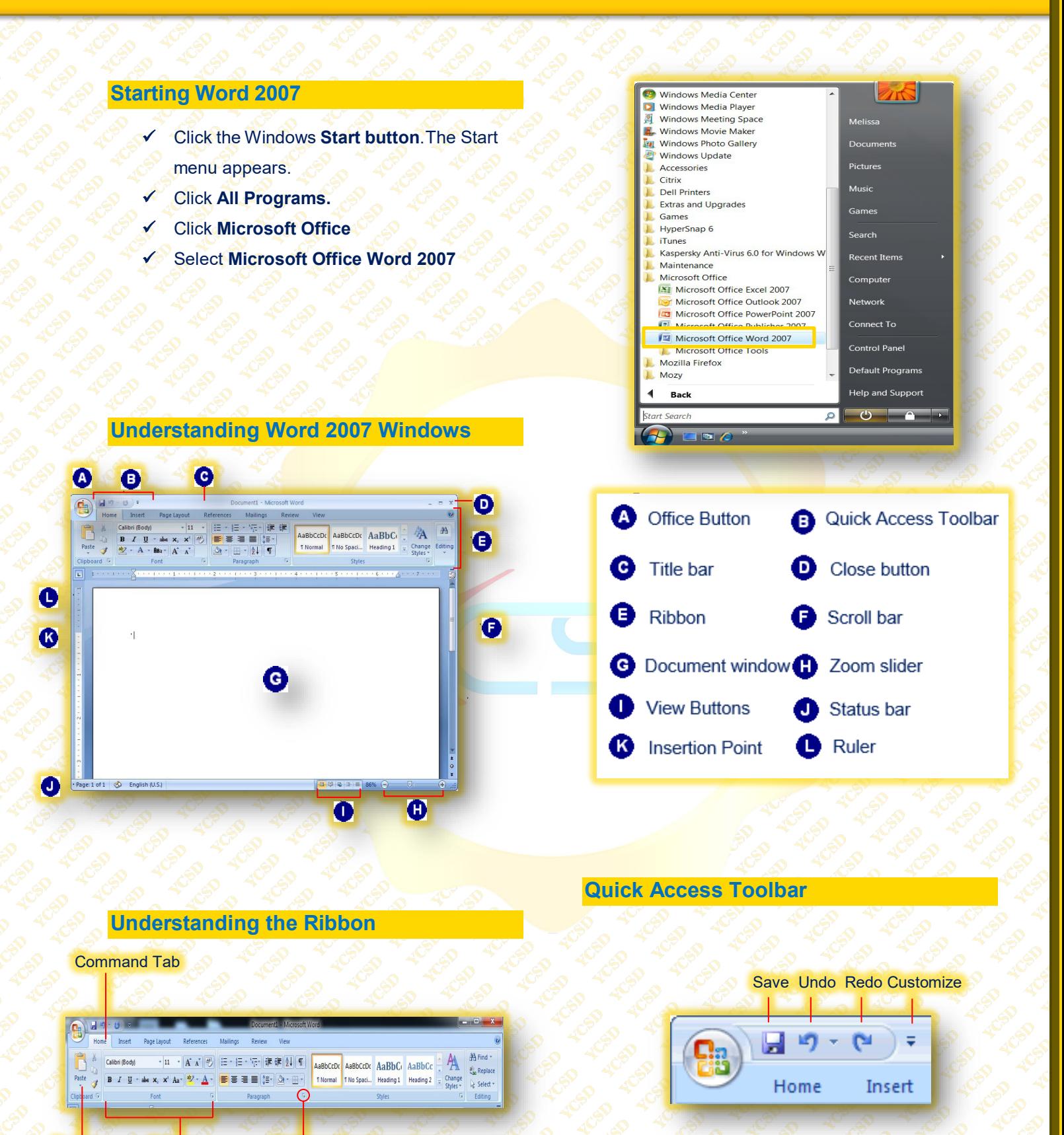

Button Groups **Dialogue Box Launcher** 

# **Format Painter**

- Select the text with the formatting you **want to copy**.
- Click the **Home Tab** on the Ribbon and click the Format Painter button in the **Clipboard group**.
- $\checkmark$  Click and drag the **pointer** across the text to which you **want to apply** the copied formatting.

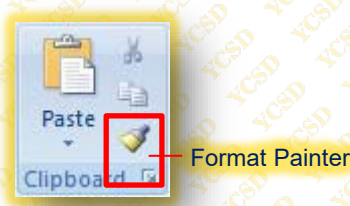

# **Changing Font Type, Size & Color**

# **Font Type**

- Select the text you want to **format**.
- Click the **Home Tab** on the Ribbon and click the Font List arrow in the **Font Group**.
- Select a **font** from the list.
- The selected text is **changed**, and any new text that you enter will appear in the new **font type.**

# **Font Size**

- Select the text you want to **format**.
- Click the **Home Tab** on the Ribbon and click the Font Size list arrow in the **Font Group**.
- Select a **font size** from the list.

# **Font Color**

- Select the text you want to **format**.
- Click the **Home Tab** on the Ribbon and click the **Font Color** button list arrow in the Font Group.
- ◆ Select the **Color** you want to use.

# **Highlight Text**

 Highlighted text changes the **background** behind text so it looks like a marker was drawn across it.

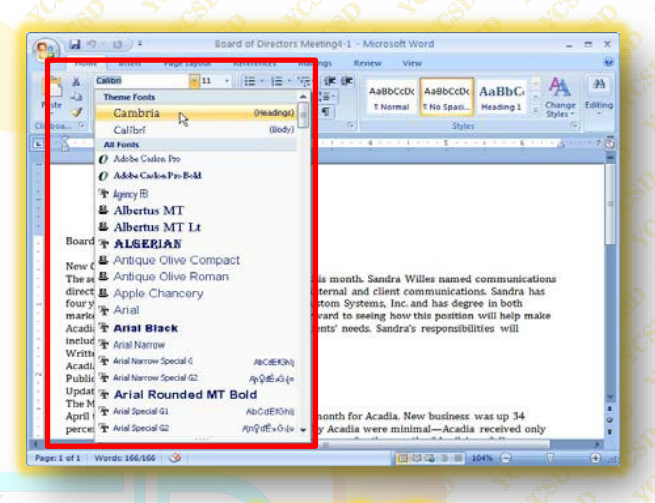

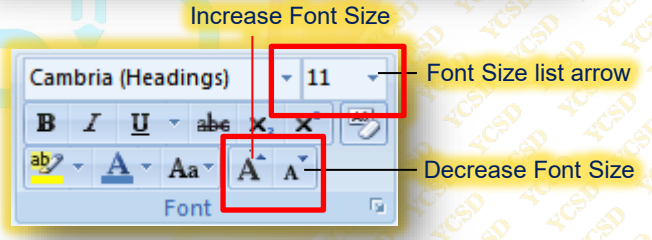

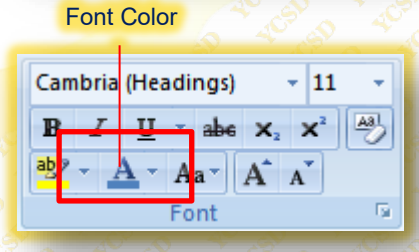

# Text Highlight Color

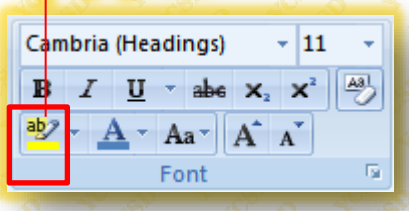

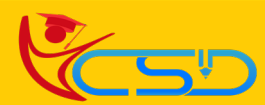

# **Bullets & Numbering**

**Select the lines** you want to use for the list. Each line that you want to be bulleted or numbered must appear as its own paragraph

 Click the **Home Tab** on the Ribbon and click Bullets or Numbering button in the **Paragraph group**.

## **Paragraph Alignment**

**Select** the paragraphs you want to change alignment.

Click the **Home tab** on the Ribbon and click the **Align Left, Center, Align Right, or Justify** button in the Paragraph group.

## **Line Spacings**

Adding space between lines makes a document **easier to read**.

- **Select** the paragraphs you want to change.
- Click the **Home Tab** on the Ribbon and click the **Line Spacing button** in the Paragraph group.
- A list of spacing options **appears**. The default line spacing is 1.0 or Single
- Select the spacing you **want to use**.

### **Borders**

- Select the paragraph you want to add the border
- Click the **Home Tab** on the Ribbon and click the Border button list arrow in the Paragraph **Group**.
- A list of borders **appears**. Select a **border type**. And The border is applied.

## **Shading**

 Click the **Home tab** on the Ribbon and click the **Shading button** list arrow in the Paragraph group. And the shading is **applied**.

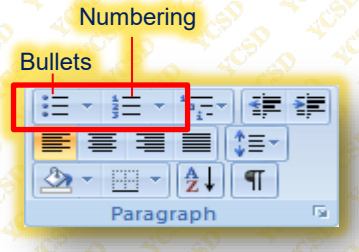

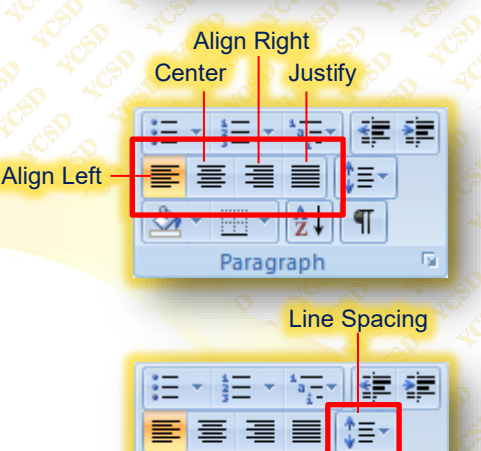

### **New Communications Director**

The search for a communications director ended this month. Sandra Willes named communications director and will coordinate and direct all formal internal and client communications. Sandra has four years of experience as an office manager at Custom Systems, Inc. and has degree in both marketing and communications. We're looking forward to seeing how this position will help make Acadia more coordinated and responsive to our clients' needs. Sandra's responsibilities will include:

ᠿ╸⊞╺║╬╿╢

Paragraph

T

 $\overline{\mathrm{M}}$ 

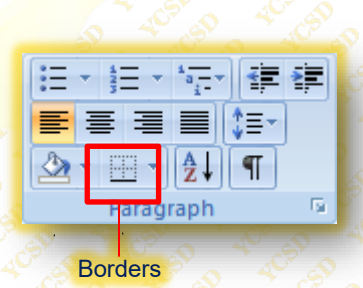

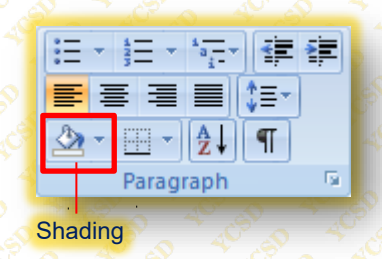

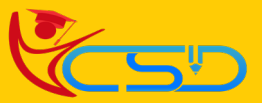

More

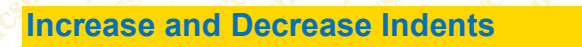

- Indent is basically a **page margin**.
	- **Select** or **place** the insertion point in the paragraph(s) you want to **change**.
	- Click the **Home Tab** on the Ribbon and click the **Increase** Indent button or **Decrease**  Indent button in the Paragraph group

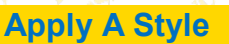

- **Select** the text to which you want to apply the **style**.
- Click the **Home Tab** on the Ribbon and click the **style** you want to use in the Styles Gallery in the **Styles group**.

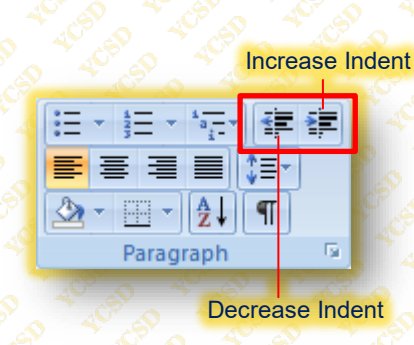

Click any style from the list  $A\!\!\!\!\!\!\setminus\;\!\!\!\!\!\!\!\!A$ AaBbCcDt AaBbCt AaB AaBbCc. AaBbCcDc Change<br>Styles \* **f** Normal No Spacing Heading 1 Title Subtitle

## **Cover Page**

A **cover page** for your document is like the cover of a book: it contains **basic information**, such as the **title** of the document, date, and author, presented in a way that is **eye-catching** and welcoming to the reader.

- Click the **Insert Tab** on the Ribbon and click the **Cover Page button** in the Pages group.
- A list of **built-in** cover pages **appears**. Notice that each **design** has a name, which makes it easier to match up with other **built-in elements**, such as built- in headers and footers.
- You can also **customize** as you want.

## **Table**

# **Creating a Table**

- Click the **Insert Tab** on the Ribbon and click the Table button in the **Tables group**.
- **Select** the number of columns and rows you want to **create** using the new **table grid**.
- The **table is inserted** with the number of columns and rows you selected.

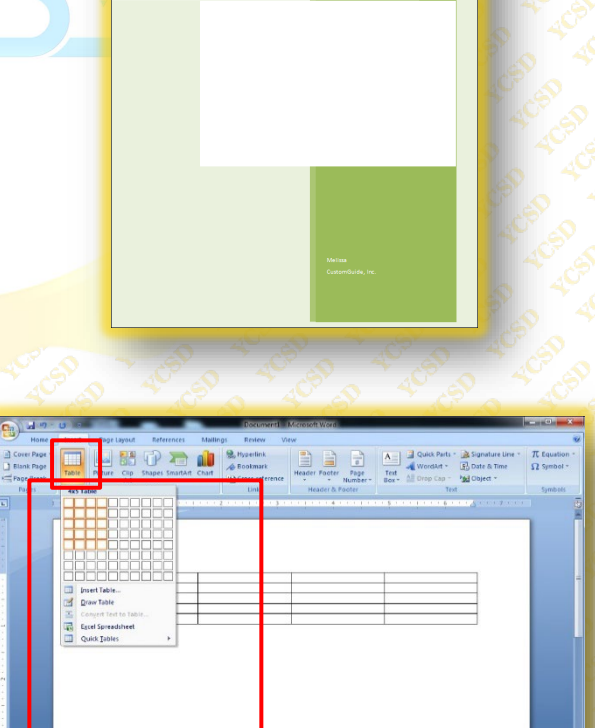

2007

AcadiaClues Samples

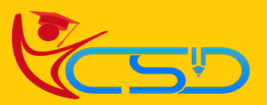

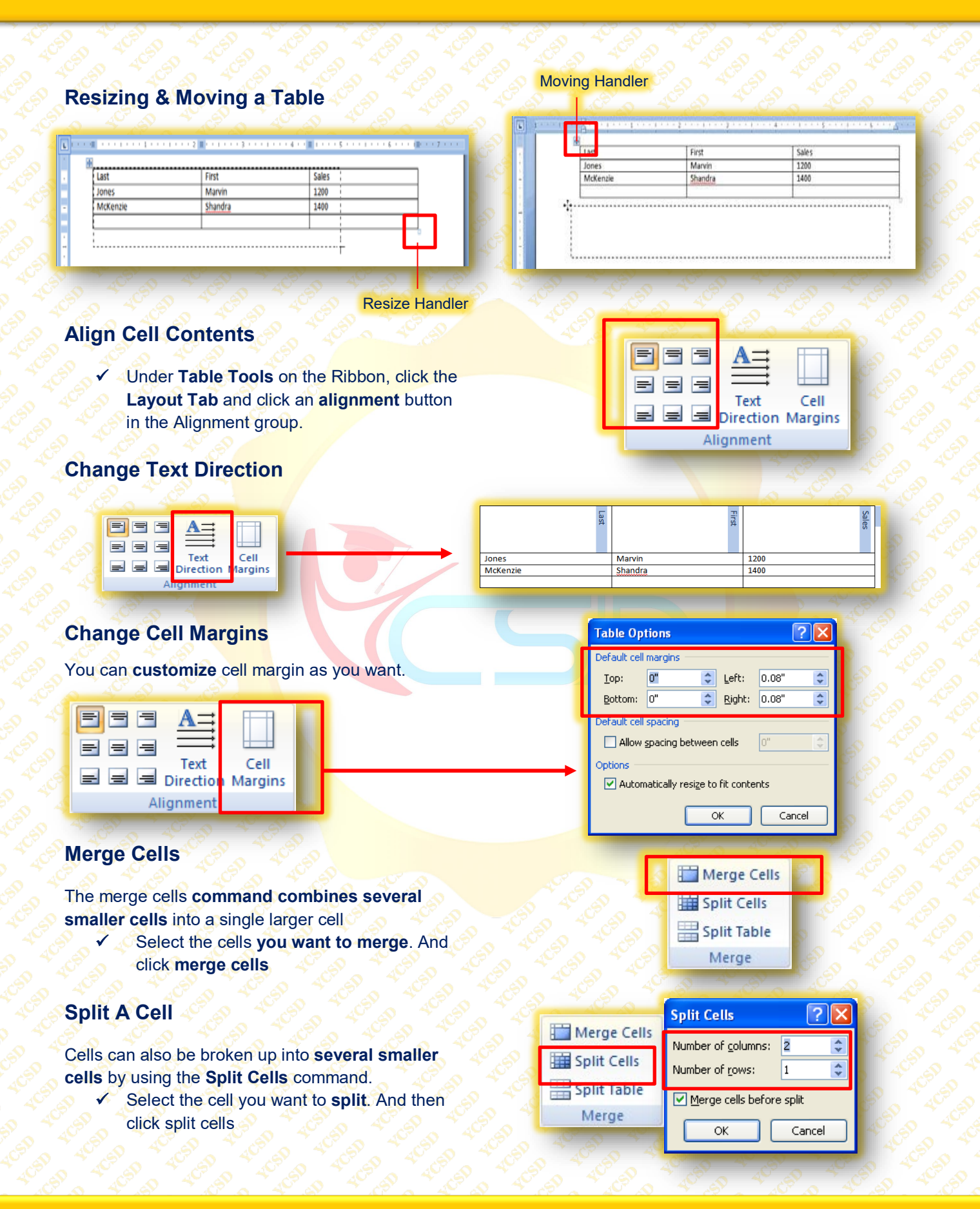

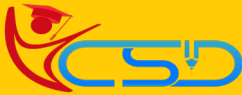

# **Split A Table**

You can also split a table into two separate tables.

- Select the **table row** where you want to **split the table**.
- The row you select will become the **first row** of the new table.
- Under **Table Tools** on the Ribbon, click the Layout Tab and click the **Split Table** button in the Merge group.

# **Insert A Row & Column**

- Place your **insertion point** in the table in the column or row where you want to insert the new column or row.
- Under **Table Tools** on the Ribbon, you can find this.

# **Repeat Header Rows**

If you have a **table** that extends across **several pages**, you can repeat the **header row** at the top of each page of the table

 Select the **rows** you want to use as **headings.** And click the **Repeat Header Rows**

# **Draw Table**

Under **Table Tools** on the Ribbon, click the **Design Tab** and click the **Draw Table** button in the Draw Borders group. And now you can draw a **table**.

You can also erase the table using the Eraser.

## **Delete A Table**

- Place your **insertion** point in the table.
- Under **Table Tools** on the Ribbon, click the Layout Tab and click the **Delete Button** in the Rows & Columns group.
- Select **Delete Table**

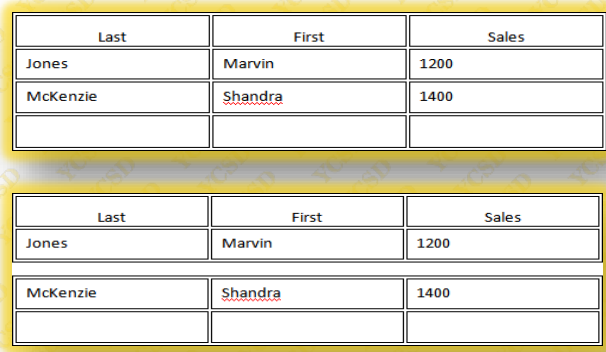

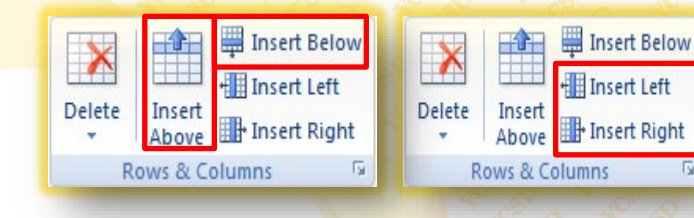

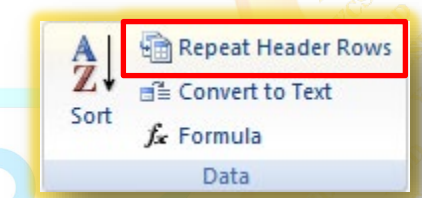

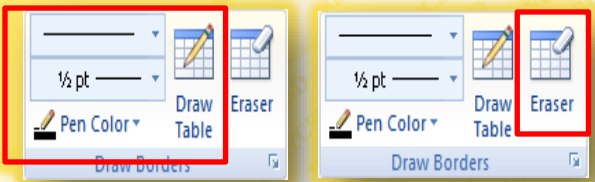

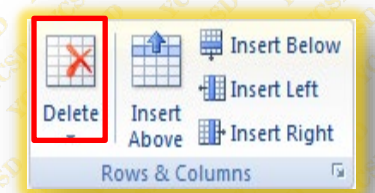

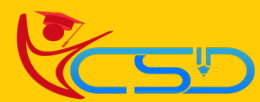

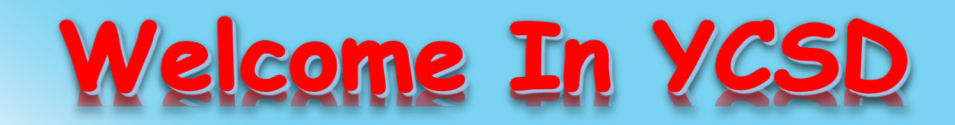

For Access Entire Study Materials

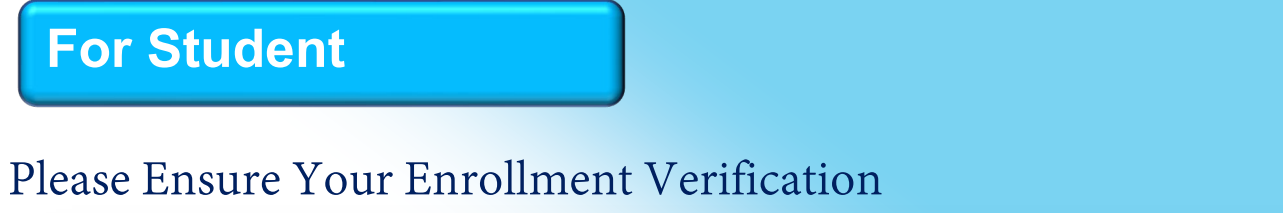

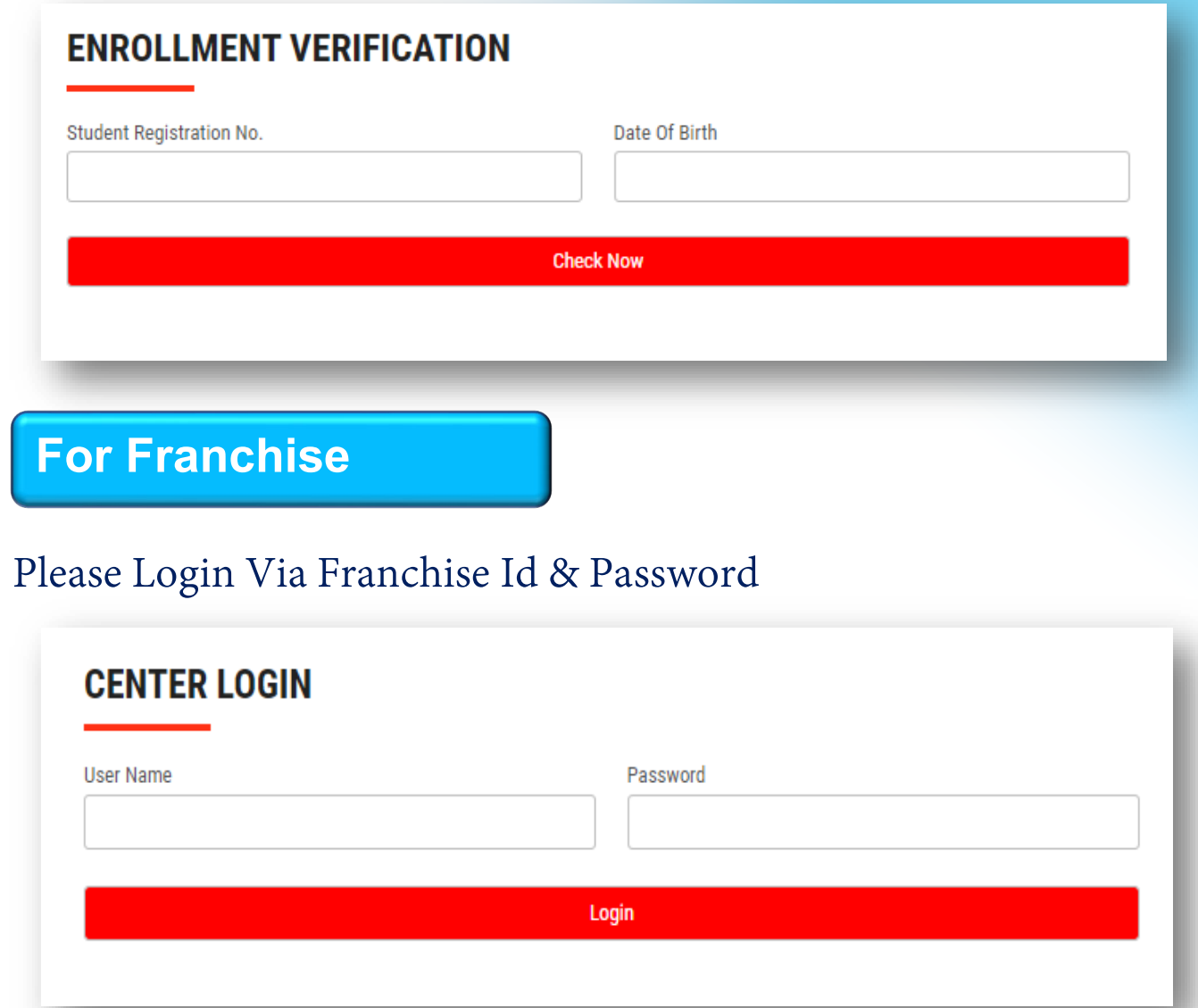

**Thank You for Visiting Us YCSD** 

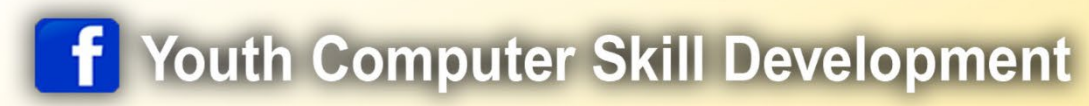

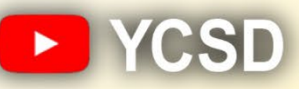

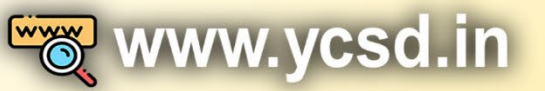

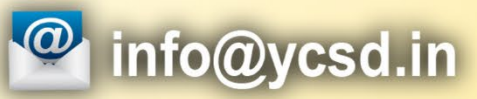

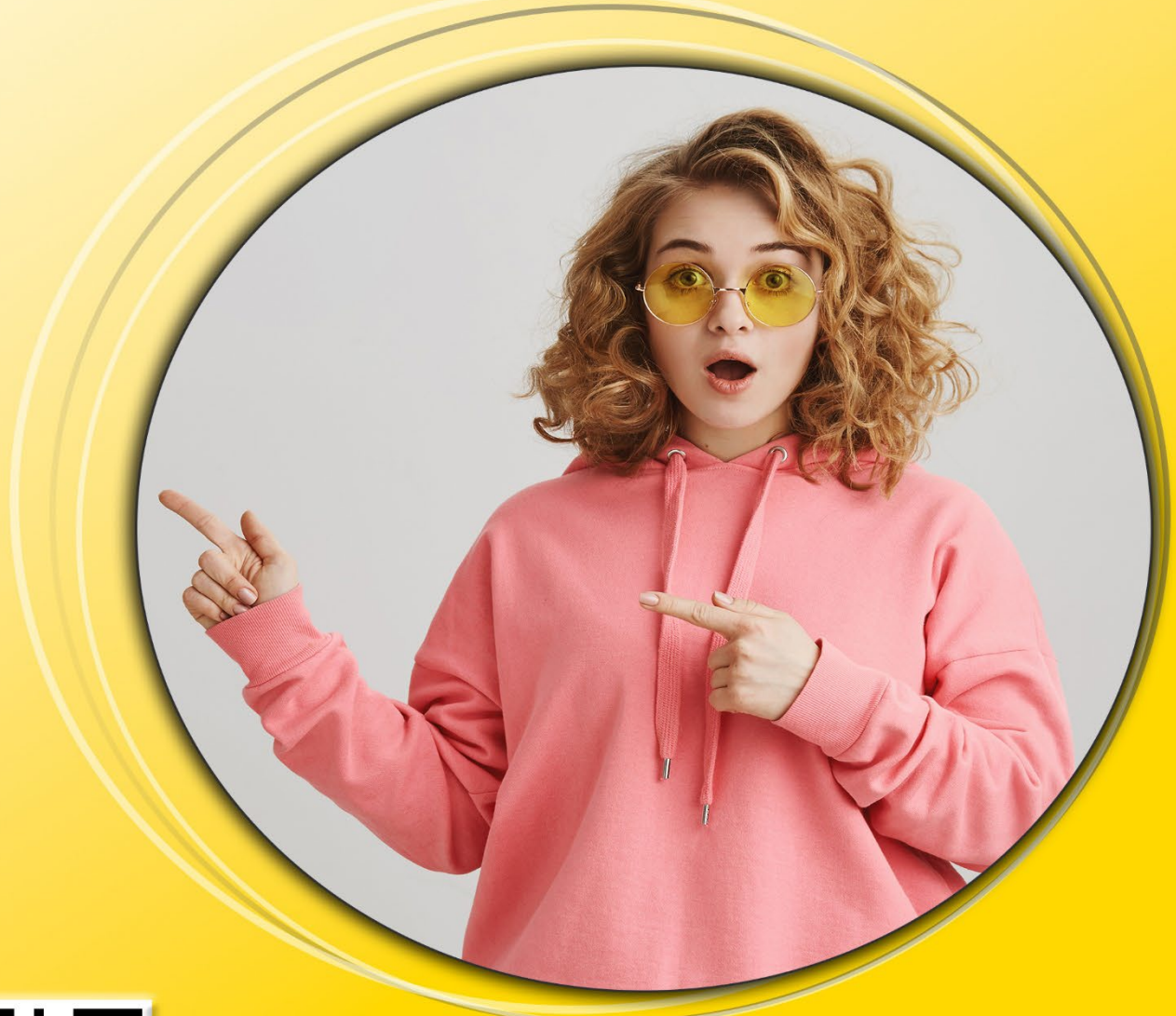

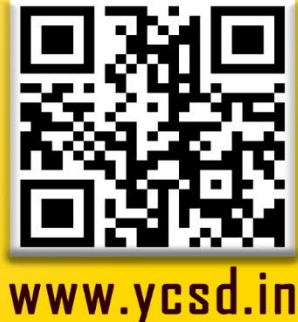